手把手教你学 PIC 单片机 C 语言教程 第 9 课

( MPLAB IDE 调试(仿真)

为调试烧写目标代码

在调试之前,必须把目标代码烧写到目标单片机中。

选择 Debugger>Program, 把上面编译产生的目标文件(目标文件中包括的就是 目标代码) 烧写到开发板上的 PIC18F4520 中。

烧写可能需要几秒到十几秒。在烧写过程中, Output 对话框的 MPLAB ICD 2 选 项卡下会显示目前的操作阶段。Output 窗口没有出现红色的警告或错误信息, 而且倒数第3句显示"…Programming succeeded", 就表示烧写成功了:

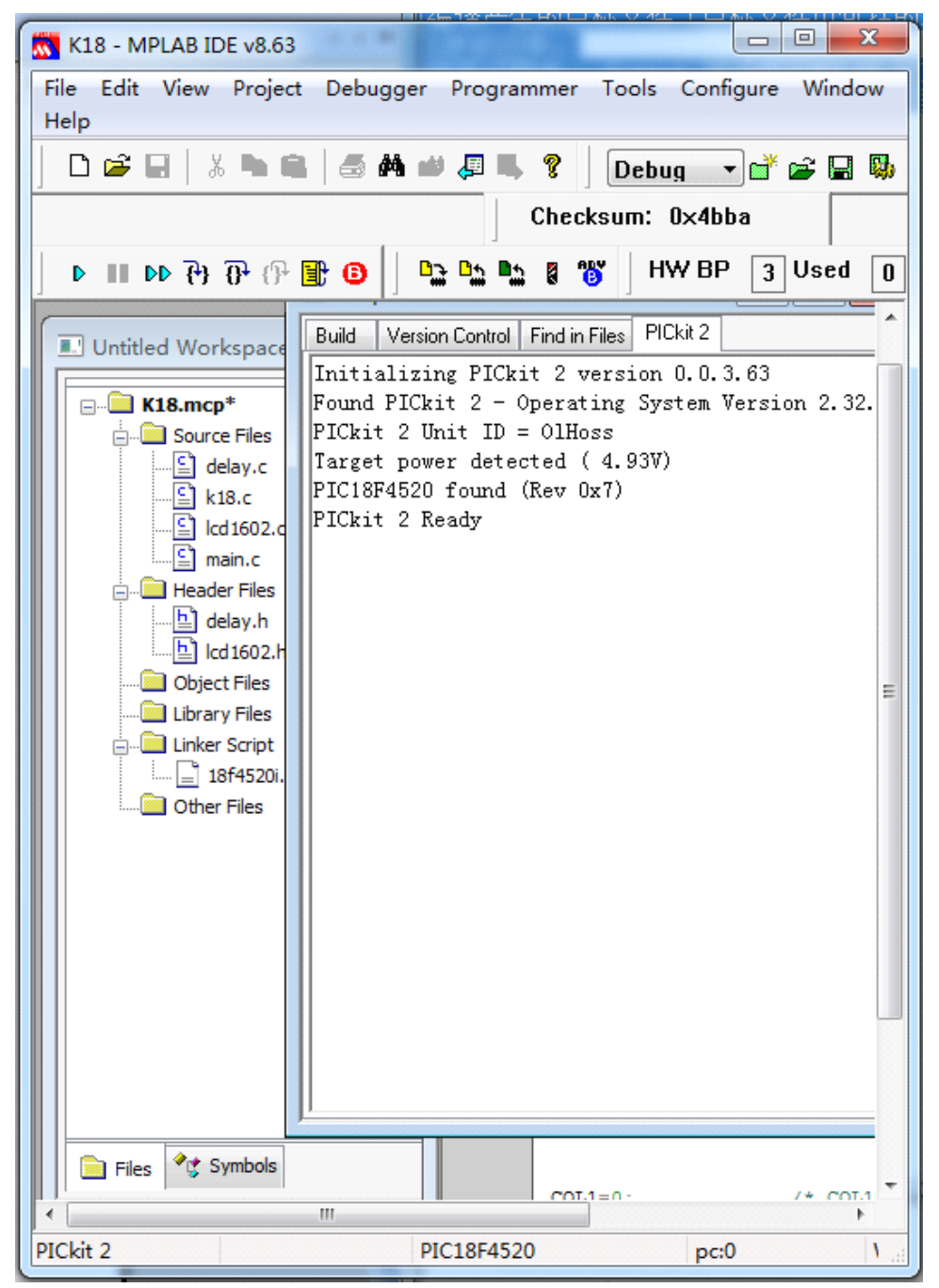

## 慧净电子**-**做人人都买得起的 **PIC** 单片机开发板**---**真诚为你服务,基于 **HL-K18** 开发板

提醒:进入调试模式的一个必要条件是,开发板或您的应用系统已经加了晶振。 如编程器模式下烧写没问题,但调试器模式下烧写不成功,通常是开发板或您的 应用系统忘了装上晶振!

注意:初学者容易将 Debugger(调试器)下拉菜单下的 Program(编程)命令和 Programmer(编程器)下拉菜单下的 Program(编程)命令混为一谈,其实这是 两个作用完全不同的命令,切记:在调试器模式下,必须使用调试器下拉菜单下 的 Program 命令,同样,在编程器模式下,必须使用编程器下拉菜单下的 Program 命令!!! 同时也不要以为: 在编程器模式下已经执行"Program"命令了, 因此 切换到调试器模式时,就可以不用执行了调试器模式下的"Program"命令了, 这是大错特错的,反之也是一样。

Debugger(调试器)下拉菜单下和 rogrammer(编程器)下拉菜单下还有许多命令 字面上一样,但实际功能是不一样的,注意不要混淆!如果你在"五、完成调 试器的设置"中已经设置了"Program after <sup>a</sup> successfulbuild"(编译成功后 自动烧写),那么本步可以跳过,系统会自动帮你完成目标代码的烧写。

在调试器模式下运行程序 进入调试模式后,工具栏会多出调试器快捷工具条,见下图:

 $\bullet$  H DD  $\circledR$   $\circledR$   $\circledR$  H O

从左到右分别是

 $*1$ . run –全速运行 (有时程序会跑飞,正常现象)

\*2.halt –暂停

\*3.animate –自动单步(或称为慢速运行)

\*4. step into - 单步运行(子程序内部也单步运行)

5. step over 一单步运行(子程序内部代码被全速执行, 整个子程序被作为单 步运行中的一步来执行的)

6.step out --跳出子循环(当程序运行在子程序中时,可以使用它直接运行完 该子程序)

\*7.reset –复位

PICKIT2 在调试器模式下可以实时或单步执行代码,实时执行代码又称"全速运 行",单步执行代码又称"单步运行"。

我们首先执行调试器模式下的"全速运行"。

选择 Debugger>Run (或点击 Run 工具栏按钮)。

有点担心, 也有点激动, 点击 Run 工具栏按钮是不是有点象按"嫦娥 1 号"的 发射按纽?

按下后,呵呵!成功了,见下图。

调试(略)

我们编写的程序太简单了,一次运行成功了,因此就不需要再经历令程序员最感 痛苦的"调试纠错"的阶段了。

当然如果程序没有按我们的要求运行,说明程序有错误,不必担心,利用调试器 模式下的单步运行、变量观察窗口、断点等调试手段可以查找出任何错误。 程序调试的具体步骤,大家可以看我写的〈PIC 单片机图解入门教程〉31 页从"3.

14 调试 exam1"部分。

现在我们的第一个试验项目是不是开发好了呢?哦,还没有呢,现在虽然可以正 常运行了,但它必须连着 PICKIT2 才能运行,难道您开发的产品在实际销售的时 候,还赠送人家一个 PICKIT2 吗?即使您送,人家还不一定会用呢。所以最后还 有一个最关键的步骤,就是脱离 PICKIT2,让程序在开发板上能单独运行。

在编程器模式下烧写目标代码当程序成功调试并运行后,下一步是在编程器模式 下烧写 PIC 单片机, 以便它能脱离开发系统独立工作。

进行这一步时,为 PICKIT2 保留的资源被释放。(这句话, 初学者可以不用去管 它)按照以下步骤进行烧写:

1、将项目窗口中的 Linker Script 节点下的 18F4520i.lkr 文件删除,在 Linker Script"节点上点鼠标右键,添加文件,被添加的文件名为 18F4520.lkr(后面 不带 i, 表示这个连接文件适合项目调试完毕, 没有错误, 正式烧片时使用。) 此步骤重要,切勿遗漏。

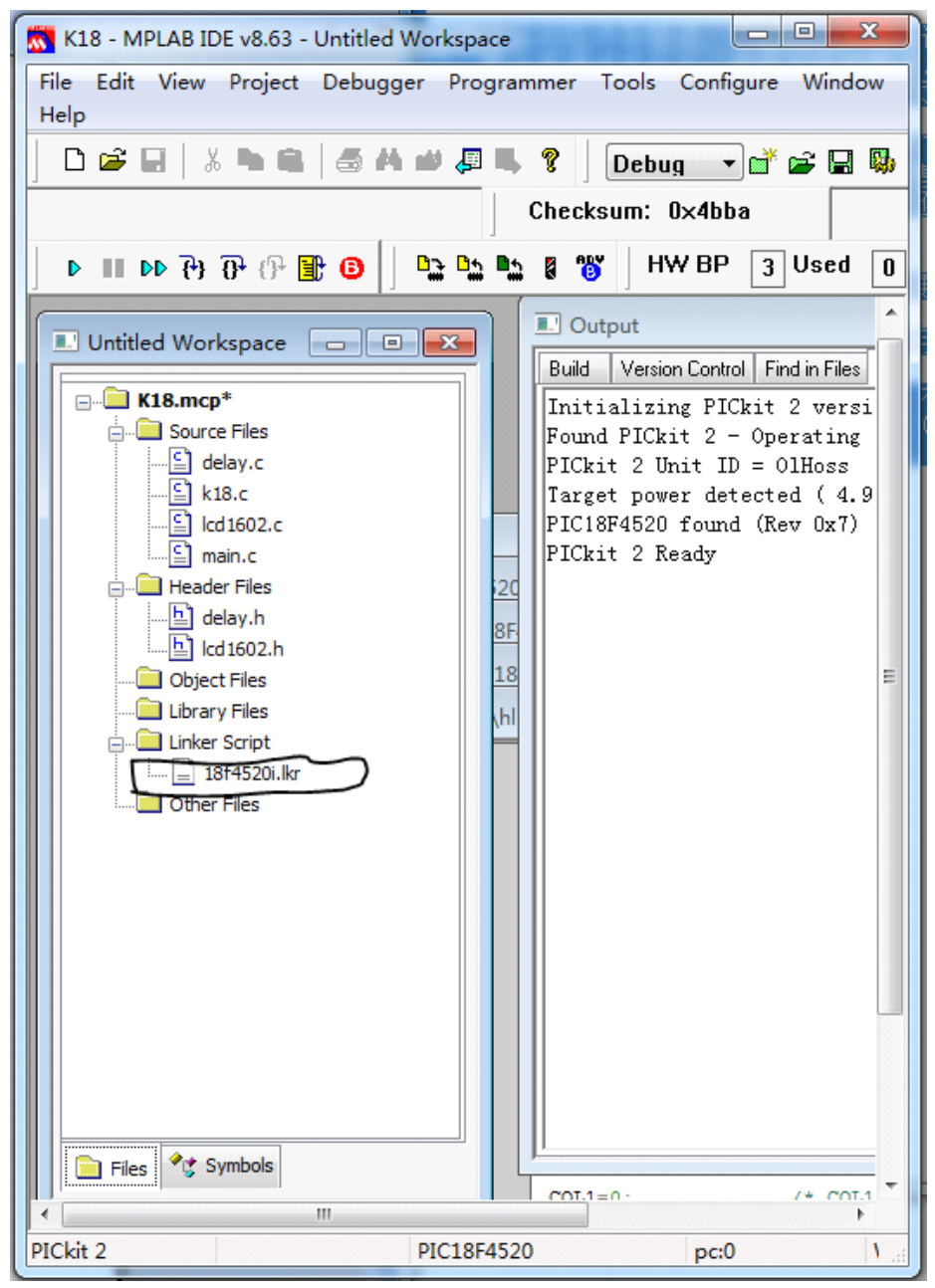

## 慧净电子**-**做人人都买得起的 **PIC** 单片机开发板**---**真诚为你服务,基于 **HL-K18** 开发板

2.选择 Debugger>Select Tool>none,禁止 PICKIT2 作为调试器。

3. 在 Programmer>Select Tool 菜单中, 选择 PICKIT2 作为编程器。

4. 选择 Programmer>Settings…, 完成编程器的设置。

5.重新编译。

6.选择 Programmer>Program。

当用户使用 MPLAB IDE 中的编程器模式时, 编程(也称烧写)完成后, 开发板处 于停止运行状态,点 programmer 菜单下的 Release from reset 命令开发板才会 进入运行状态。当然如果你在"五、完成调试器的设置"中已经设置了 "Run after asuccessful program"(烧写成功后自动运行) 复选框,那么编程(也称 烧写)完成后,开发板会自动进入运行状态。

用户要想让开发板复位,采取的操作是先点 programmer 菜单下的 hold in reset 命令,后点 Release from reset,即完成一次复位。

现在虽然开发板还连着 PICKIT2, 但 PICKIT2 其实只为开发板供电。当然, 我们 还可以做得彻底些,不要 PICKIT2 供电。

接下去, 我们将开发板 P22 座上面的短路帽全部拔掉, 同时为开发板选择 USB2 单独供电或外接电源供电 (注意开发板 J1 上的短路帽事先要根据新的供电方案 重新设置,详见开发板说明书)。现在开发板完全独立了,和板载 PICKIT2 没有 任何关系了。

开发板完全独立运行时,复位是在上电的时候自动完成的,您也可以按复位按钮 SW-RST 来使系统复位。

文件保存

开发工作中途及完成后,要及时进行文件的保存,可以选择 File>Save Workspace,保存为工作空间文件或选择 Project>Save Project,保存项目文件。

下面对这两种文件类型及其区别进行说明:

Project(项目文件) 包括了编译所需的源文件、连接文件、头文件……及这些文 件间的组织结构,同时还包括了芯片设置、配置位设置等。

Workspace(工作空间文件) 在项目文件包含的内容基础上,还进一步包含了调 试器或编程器的选择,已打开的窗口等。

简单地说:项目文件就是程序员辛辛苦苦做出来的"产品",工作空间文件比项 目文件多包括了一些内容,多包括的内容其实就是做"产品"过程中用到的各种 工具,例如当前您正在调试程序,为此选择了 PICKIT2 调试器,还打开了变量观 察窗口, 这些在工作空间文件中也会被保存。

如果您的项目还没有最终完成,那么在保存时应该保存为工作空间文件类型,下 一次打开时,应该打开这个项目文件,这样出现在您面前的一切和您上次看到的 一模一样,您可以方便地继续您未完成的工作。

如果您的项目很简单,立马就完成了,那么在保存时您可以保存为任何一种文件 类型。

版权声明:(部分资料图片来源网络)

1、本教程为慧净电子会员整理修改,欢迎网上下载、转载、传播、免费共享给 各位单片机爱好者!

2、该教程可能会存在错误或不当之处,欢迎朋友们指正。

3、未经协商便做出不负责任的恶意评价(中评,差评),视为自动放弃一切售后服 务的权利!

4、我们的产品收入一部分是赠送给慈善机构的,以免影响到你的善心.大家好, 才是真的好(双方好评)。

下面是有缘人看的,谢谢理解

善有善报,恶有恶报,不是不报,时候未到。 从古至今,阴司放过谁,大家得多行善。 行善积德,爱护动物,哪怕小蚂蚁也是生命。 可改变命运,可心想事成,有利保佑子孙后代更昌盛。 学习弟子规,教我们如何做人,看和谐拯救危机,教我们看宇宙。 看为什么不能吃它们,教我们慈悲心,看因果轮回纪录,教我们懂得因果报应。 切勿造恶,种瓜得瓜种豆得豆,一切都有过程,待成熟之时,福德或果报自来找 你。

> 慧净 2008 年 8 月 8 日